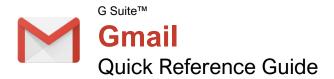

#### The Gmail Inbox

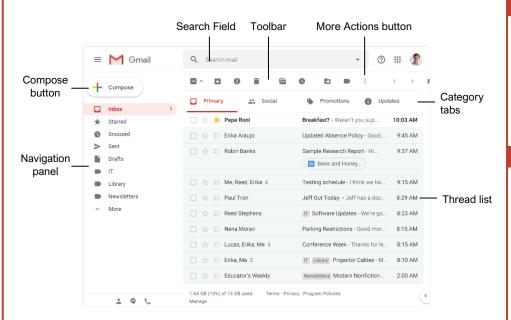

#### **Keyboard Shortcuts**

CustomGuide

Free Cheat Sheets

Visit ref.customquide.com

#### General

your logo

| Compose new email      | <b>c</b> |
|------------------------|----------|
| Compose in a new tab   | <b>d</b> |
| Search mail            | 1        |
| Open More Actions menu |          |
| Open Move To menu      | <b>v</b> |
| Open Label As menu     | <b>I</b> |
| Keyboard shortcut help | ?        |

#### Navigation

| Go to Inbox                  | <b>g</b> then i |
|------------------------------|-----------------|
| Go to Starred                | g then s        |
| Go to Sent                   | g then <b>t</b> |
| Go to Drafts                 | g then d        |
| Go to All Mail               | g then a        |
| Go to next page              | g then n        |
| Go to previous page          | g then p        |
| Back to thread list          | <b>u</b>        |
| Go to next inbox section     | `               |
| Go to previous inbox section | ~               |

#### Selection

| Move selector newer (up) <b>k</b>                                   |
|---------------------------------------------------------------------|
| Move selector older (down)j                                         |
| Select a conversationx                                              |
| Select all conversations* then ${\boldsymbol{a}}$                   |
| Deselect all conversations $\ldots\ldots$ * then ${\boldsymbol{n}}$ |
| Select read conversations* then ${\boldsymbol{r}}$                  |
| Select unread conversations * then ${\boldsymbol{u}}$               |
| Select starred conversations* then ${\boldsymbol{s}}$               |

#### Actions

| Open conversation         | <b>o</b> or <b>Enter</b> |
|---------------------------|--------------------------|
| Reply                     | <b>r</b>                 |
| Reply all                 | <b>a</b>                 |
| Reply in a new window     | Shift + r                |
| Reply All in a new window | Shift + a                |
| Forward                   | <b>f</b>                 |
| Archive                   | е                        |
| Delete                    | #                        |
| Mute conversation         | <b>m</b>                 |
| Report spam               | !                        |
| Toggle star               | <b>S</b>                 |
| Mark as read              | Shift + i                |
| Mark as unread            | Shift + u                |
| Mark as important         | <b>+</b> or <b>=</b>     |

#### View Your Email

Open an Email: Click an email in the inbox.

<u>Return to the Inbox:</u> While viewing an email, click the **Back to Inbox** ← button on the toolbar.

Open an Email in a Separate Window: Click an email in the inbox to open it, then click the **In new** window **Z** button.

<u>Change Inbox View:</u> Click the list arrow next to the Inbox label in the Navigation panel, then select another view from the menu.

- **Default** sorts emails into categories, then displays them in chronological order.
- **Important First** will display emails that Gmail thinks are important at the top of the inbox.
- **Unread First** will display unread emails at the top of the inbox.
- **Starred First** will show starred emails at the top of the inbox.
- **Priority Inbox** will show unread and important emails first, then starred emails, then the rest of your emails.

Print an Email: Click an email in the inbox to open it, then click the **Print a** button.

<u>View Email Categories</u>: While using the Default inbox view, click a category tab at the top of the inbox.

- **Primary** displays emails sent directly to you and other conversations you have with other people.
- **Social** displays notifications for messages on social networks.
- Promotions displays marketing emails.
- Updates displays automatically generated update emails, such as bills, receipts, and shipping notifications.
- Forums displays messages from discussion boards and mailing lists.

Enable or Disable Category Tabs: Click the **Settings** that button in the inbox, select **Configure Inbox**, then check and uncheck check boxes for the categories you want to add or remove.

Search for Help: Click the **Support** <sup>(2)</sup> button at the top of the screen. In the Help window, you can search for a topic, view select popular topics, or browse through all the available articles.

#### Sign Up for a Free Course! www.customguide.com

#### Compose and Send Email

Compose a New Email: Click the Compose + button at the top of the left pane. Enter the email addresses for your recipients in the **To** field. Enter a subject in the **Subject** field. Write a message in the main text field, and then click **Send**.

Add Cc and Bcc Recipients: While composing an email, click the Cc or Bcc link in the To field. Add recipients' email addresses to the Cc or Bcc fields.

- Use **Cc** (carbon copy) to send a copy of the email to someone who may be interested in it but is not a primary recipient.
- Use Bcc (blind carbon copy) to send a copy to someone without other recipients knowing, or to send a copy out to many people while keeping everyone's email address private.

Reply to an Email: While viewing the email you want to reply to, click the **Reply** button below the message. Enter a message, then click **Send**.

Reply All to an Email: While viewing the email you want to reply to, click the **Reply All** button below the message. Enter a message, then click **Send**.

Forward an Email: While viewing the email you want to forward, click the ➡ Forward button below the message. Enter a message to accompany the forward if you would like, then click **Send**.

Expand the New Message Window: While composing an email, click the **Full-screen** ⊮<sup>★</sup> button. Click the **Exit Full-screen** ⋆<sup>K</sup> button to go back to the small New Message window.

Format Message Text: Expand the New Message window to full-screen, or click the Formatting Options A button. Select the text you want to format, then use the options on the Formatting Options toolbar to format the text.

Attach a File: While composing an email, click the **Attach files** button, then select a file from your computer and click **Open**.

Attach a File from Google Drive: While composing an email, click the **Insert Files using Drive** button, then select a file from your Google Drive. Choose whether to send a link to the file, or to attach the file itself, then click **Insert**.

Insert a Link: While composing an email, click the Insert Link ↔ button. Set the text to display as the link, if necessary, then choose whether to insert a link to a web address or email address. Enter the link's address, then click **OK**.

Schedule an Email: After composing an email, click the Send button list arrow and select Schedule send . Select a suggested date and time; or click Pick date & time, select a custom date and time, then click Schedule Send.

#### Organize Your Inbox

Create a Label: Click **More** at the bottom of the Navigation panel to expand its options, then click **Create new label** +. Give the label a name, then click **Create**.

Apply a Label to an Email: Select an email, click the Labels → button on the toolbar, check the check boxes for the labels you want to apply, then click Apply.

<u>View a Label's Email:</u> Click a label in the Navigation panel to view all the email with that label applied.

Hide a Label: Hover your mouse over a label in the left pane, click the **More Options :** button, and, under the **In label list** heading, select **Hide**.

Show a Hidden Label: Click **More** at the bottom of the left pane to expand its options, then click **Manage labels \***. Click **Show** next to a label you want to show.

Search for an Email: Click in the Search field at the top of the screen, type a word or phrase, then press **Enter**.

Refine a Search: After beginning a search, click the **Show search options** ▼ button in the search field. Enter additional search criteria in the available fields, then click **Search**.

Create a Filter: Click the Show search options ▼ button in the search field, set up the search criteria you want to base the filter on, and then click Create Filter. Set up what actions you want to apply to filtered emails, then click Create Filter.

Manage Filters: Click the Settings 🌣 button in the inbox, then select Settings. Click the Filters and Blocked Addresses tab, then click a filter's Edit button to edit it or a filter's Delete button to remove it.

Star an Email: Click the empty Star  $rac{l}{rac{c}}$  icon on an email in the inbox; or, select multiple emails by checking their check boxes, then click the More Actions : button on the toolbar and select Add star.

<u>View Starred Emails:</u> Click the **Starred** ★ category link in the Navigation panel, or enter the search term "is:starred" in the **Search** field.

Toggle Email Importance: Click an email's Importance marker ⊃ to toggle its importance. Or, select multiple emails by checking their check boxes, then click the More Actions : button on the toolbar and select either Mark As Important or Mark As Not Important.

<u>View Important Emails:</u> Click the **Important** → category link in the Navigation panel, or enter the search term "is:important" in the **Search** field.

#### Organize Your Inbox

Archive an Email: Hover your mouse over an email in the inbox and click the **Archive** button; or select emails by checking their checkboxes, then click the **Archive** button on the toolbar.

Delete an Email: Hover your mouse over an email in the inbox and click the **Delete** button; or, select emails by checking their checkboxes, then click the **Delete** button on the toolbar.

<u>View the Trash:</u> Click **More** at the bottom of the Navigation panel to expand its options, then click **Trash**.

Restore a Deleted Email: While viewing the trash, select an email, click the **Move To** button on the toolbar, and select **Inbox**.

Empty the Trash: While viewing the trash, click the Empty Trash now link at the top of the thread list.

<u>Mute an Email Conversation:</u> Open an email or select it by checking its checkbox, then click the **More Actions :** button on the toolbar and select **Mute**.

<u>View a Muted Conversation:</u> Click the **All Mail** category in the left pane, then look for conversations marked with a **Muted** label; or, enter the search term "is:muted" in the **Search** field.

Snooze an Email: Hover your mouse over an email in the inbox and click the **Snooze O** button, or select emails by checking their check boxes, then click the **Snooze O** button on the toolbar. From the menu, select how long you want to snooze the email for.

#### Customize Email Settings

<u>View and Modify Settings:</u> From the inbox, click the **Settings** then select **Settings**.

Enable Desktop Notifications: From the General tab of the Settings screen, scroll down to the Desktop Notifications category. Click the Click here to enable desktop notifications for Gmail link. Click Allow in the browser popup. Select a notification setting, then click the Save Changes button.

Add a Signature: From the **General** tab of the Settings screen, scroll down to the **Signature** category. Click the **Signature** option button to enable a signature, then enter a signature in the text field. Click the **Save Changes** button.

Add a Vacation Response: From the General tab of the Settings screen, scroll down to the Vacation Responder category. Click the Vacation Responder on option, then enter a start date. If you have an end date, check the Last day check box and enter an end date. Enter a subject line and message body for the response email, then click the Save Changes button.

Sign Up for a Free Course! www.customguide.com

# **CustomGuide**

AI Powered Training Made Easy

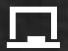

### **Customizable Courses**

Make ready-made training yours with 300+ courses

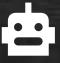

## Al Course Builder

Create stunning courses in minutes with Al.

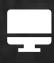

LMS A friendly learning platform your users will love.

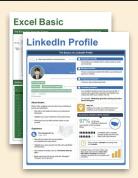

## **Free Cheat Sheets**

Use the links below to download and distribute with our compliments.

Learn More 🔪

**G** Google

Calendar

Chrome

Docs

Drive

Forms

Gmail

Sheets

Slides

Hiring

HR

抗HR

Classroom

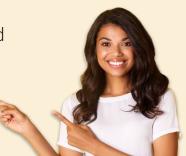

## 🚔 Business Skills

Accounting Communication Professional Development

#### Career Development

Career Entrepreneurship Higher Education Job Hunting Personal Branding US Citizenship

## Compliance & Safety

Active Shooter Discrimination Drugs & Alcohol Harassment Safety Security

Customer Service
Customer Care
Customer Service Basics

## Diversity

Bias

Diversity in HR Inclusion

# amazon

"Customizing the courses saved countless hours of work."

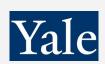

"So impressed with your features and ease of use!"

Sales & Marketing Marketing Sales

## 💻 Technology

Al Computer Basics CRM Mac Software

## **Training**

Course Authoring Instructional Design Train the Trainer

## 🕹 Wellness

Mental Health Personal Growth Relationships Well-Being Work/Life Balance

Free for personal & professional use.

Spanish versions also available.

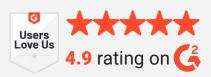

© 2024 CustomGuide

Talent Management

## Microsoft

**Project Management** 

Access Excel OneDrive OneNote Outlook PowerPoint Teams Windows Word